## **Traveler User Simulation**

## Introduction

Starting with IBM Notes Traveler 9.0.0.1IF2, it is possible to get automated confirmation e-mails whenever a mail delivery to a mobile device was successful. There are certain settings which you need to configure on the Traveler Server in order to use this functionality

 $\label{local-problem} http://www-10.lotus.com/ldd/dominowiki.nsf/page.xsp?\\ documentId=05438B514297F00D85257C0D004AED9E\&action=openDocument\&SessionID=05F010F04C22EA196649D6926812C818F8A9FC51\\ documentId=05438B514297F00D85257C0D004AED9E\&action=openDocument&SessionID=05F010F04C22EA196649D6926812C818F8A9FC51\\ documentId=05438B514297F00D85257C0D004AED9E\&action=openDocument&SessionID=05F010F04C22EA196649D6926812C818F8A9FC51\\ documentId=05438B514297F00D85257C0D004AED9E\&action=openDocument&SessionID=05F010F04C22EA196649D6926812C818F8A9FC51\\ documentId=05438B514297F00D85257C0D004AED9E\&action=openDocument&SessionID=05F010F04C22EA196649D6926812C818F8A9FC51\\ documentId=05438B514297F00D85257C0D004AED9E\&action=openDocument&SessionID=05F010F04C22EA196649D6926812C818F8A9FC51\\ documentId=05438B514297F00D85257C0D004AED9E\&action=openDocument&SessionID=05F010F04C22EA196649D6926812C818F8A9FC51\\ documentId=05438B51429F00D85257C0D004AED9E\&action=openDocument&SessionID=05F010F04C22EA196649D6926812C818F8A9FC51\\ documentAB51429F00D85257C0D004AED9E\&action=05438B51429F00D852684\\ documentAB51429F00D85257C0D004AED9E\&action=05438B51429F00D85268\\ documentAB51429F00D85257C0D004AED9E\&action=05438B51429F00D8526\\ documentAB51429F00D85268\\ documentAB51429F00D85268\\ documentAB51429F000D85268\\ documentAB51429F000D85268\\ documentAB51429F000D85269\\ documentAB51429F000D85269\\ documentAB$ 

GreenLight can help you to monitor this mail delivery and to trigger alerts in case the delivery to the end-users mobile device fails.

## Configuration

- -Create a Domino Mailflow Analysis Sensor
- -Configure the Sensor

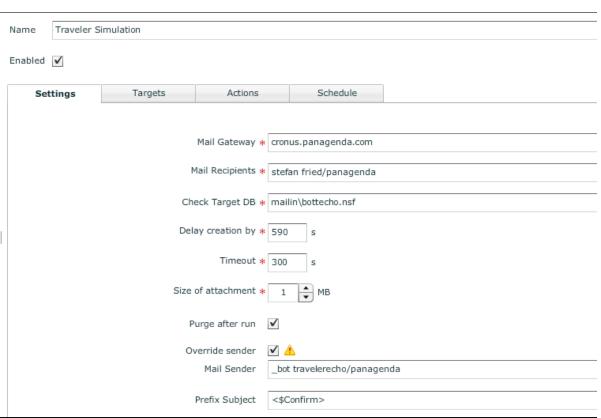

- -Mail Recipient is the name to whom GreenLight should send automatically e-mails
- -Check Target DB is the destination where the Confirmation e-mails are delivered (so that's the mailbox of the traveler bot itself)
- -Select Override sender because you want to use a dedicated Notes user (and not the GreenLight User ID which is used on the GreenLight Backend Notes Client)
- -As a Subject Prefix just set "<\$Confirm>" (there are also other settings available please check IBM link above)
- -On the Targets you specify the Domino Mail Server where Target DB resides (mailin\bottecho.nsf)
- -Schedule it to e.g. every 15 min
- -SAVE/CLOSE

In addition to the GreenLight configuration you need to adjust the notes.ini of the IBM Traveler server so that a confirmation e-mail is sent to the sender. (you specify a list of mail accounts which are allowed to trigger mail confirmations)

e.g.

set config NTS\_MAIL\_DELIVERY\_CONFIRMATION\_SENDERS=\_bot travelerecho/panagenda

Important: An Enduser device for the defined Mail Recipient (e.g. stefan fried/panagenda) needs to be online, otherwise the simulation will fail.

If the mail delivery is un-successful a confirmation e-mail is not being triggered. In that case this would be an evidence that the Mobile Device has issues with the traveler connectivity.

## Conclusion

The MailFlow Sensor offers you a powerful way to monitor your Traveler communication - End2End